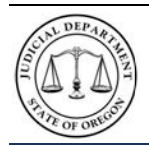

## **Introduction**

OJD Courts ePay is an electronic payment program. It allows you to make payments for most court cases, citations (violations), and accounts. **Notice: It may take as many as 10-15 days for a citation (except Multnomah parking eCitations which take 2 days) to be available for online payment.** OJD Courts ePay service accepts MasterCard and Visa credit and debit cards only. Payments are processed and recorded on your case within 24 hours. A \$1.50 processing fee is assessed per transaction.

## **How do I access the OJD Courts ePay site?**

The Oregon Courts website home page [\(www.courts.oregon.gov\)](http://www.courts.oregon.gov/) contains two options to locate the ePay webpage. Either through a **direct link** or **drop-down menu** in the banner ('How Do I…make a payment' – this option requires an additional step).

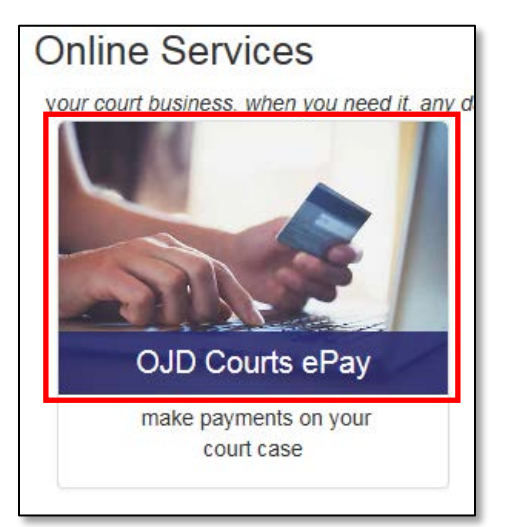

## **DIRECT LINK DROP-DOWN MENU**

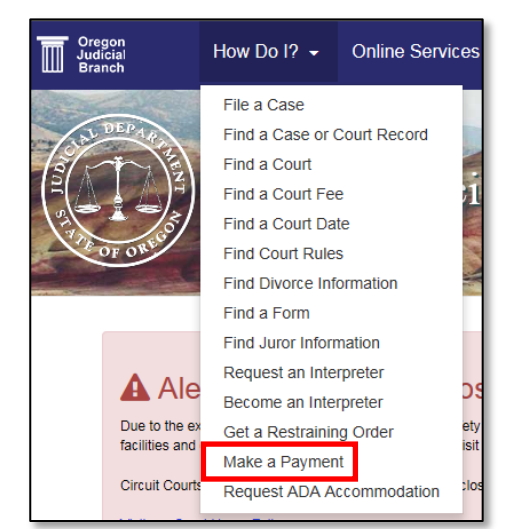

- The *OJD Courts ePay* webpage contains several help options:
	- o *Information & Resources*
	- o *Technical Assistance*
	- o *Policies / Terms / Condictions*
- In addition, each circuit court webpage contains an available link to 'make a payment'.

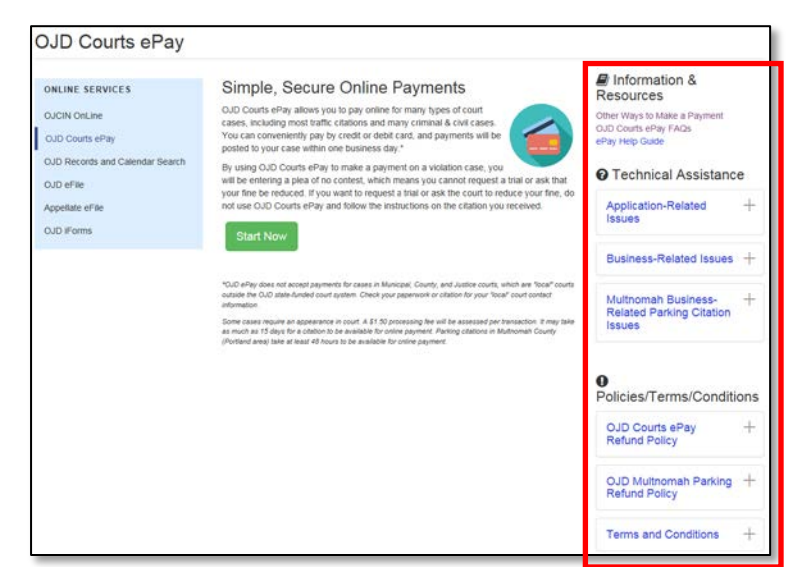

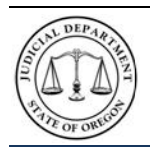

## **Oregon Judicial Department** *OJD Courts ePay*

**Quick Reference Guide v4.0**

## **How do I start the ePay process?**

**Step 1:** Two options to begin:

o On the *OJD Courts ePay* webpage, click **Start Now** to begin the electronic payment process.

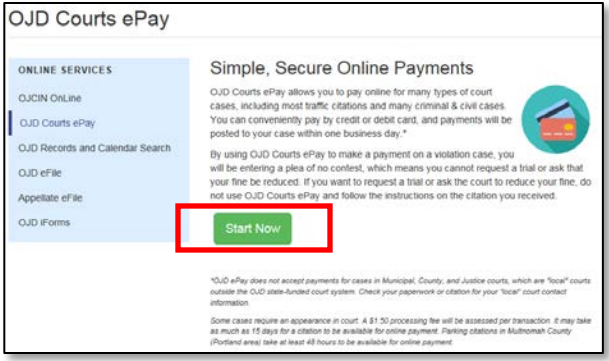

- o On the *OJD Make a Payment*  webpage, click **Make A Payment Now** to begin the electronic payment process.
	- $\triangleright$  This option will take require a few extra steps.

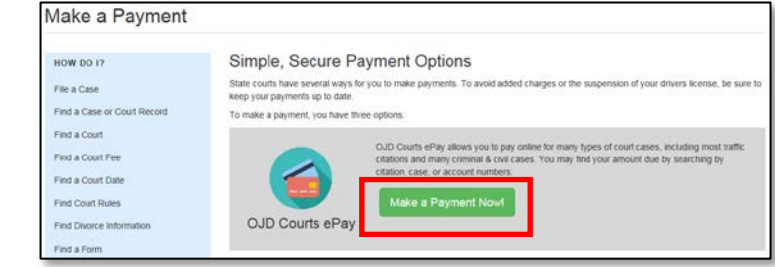

**Step 2**: The *Find Your Citation* or *Court Case* page opens.

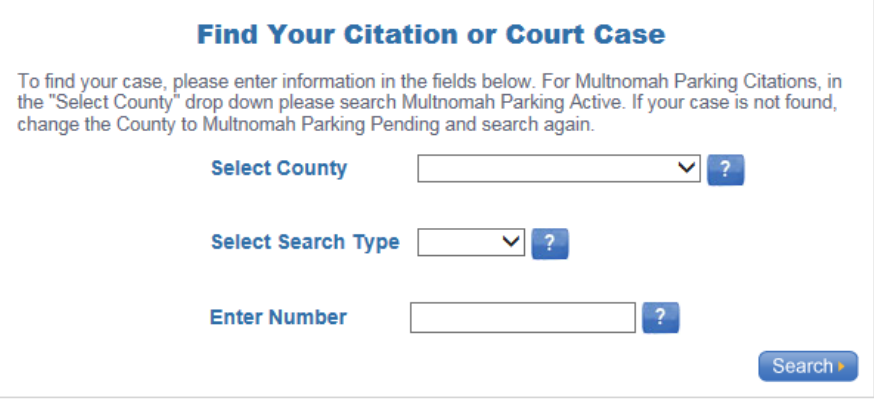

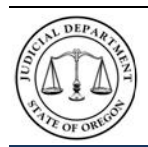

# **Oregon Judicial Department** *OJD Courts ePay*

**Quick Reference Guide v4.0**

## **How do I find my information?**

**Step 3**: Enter the required information

a) Select the county where the citation occurred by clicking the **Select County** drop-down arrow.

**Note:** For Multnomah Parking Citations select Multnomah Parking *Active*; if citation not found try Multnomah Parking *Pending*.

b)

c) Select the type of search depending on the document (Citation, Case, or Account) by clicking the **Select Search Type** drop-down arrow.

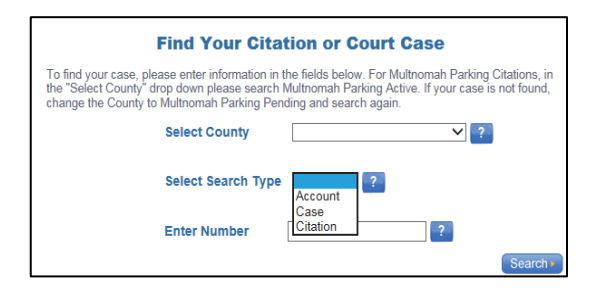

**Note**: For *Multnomah County Parking* or *City of Portland Parking Violations*, select **Citation**.

d) Enter the number of the citation, case, or account in the **Enter Numbe**r text box.

**Note**: *City of Portland Parking Violations*: enter any letters (such as 'HA,' 'U' or 'N') along with the numbers.

e) Click **Search**.

The Payment Amount page opens with the payment amount due.

## **How do I pay?**

**Step 4**: Enter the amount to pay in the *Payment Amount* text box and click **Pay Now**.

**Note:** The payment amount entered cannot be less than the specified minimum amount.

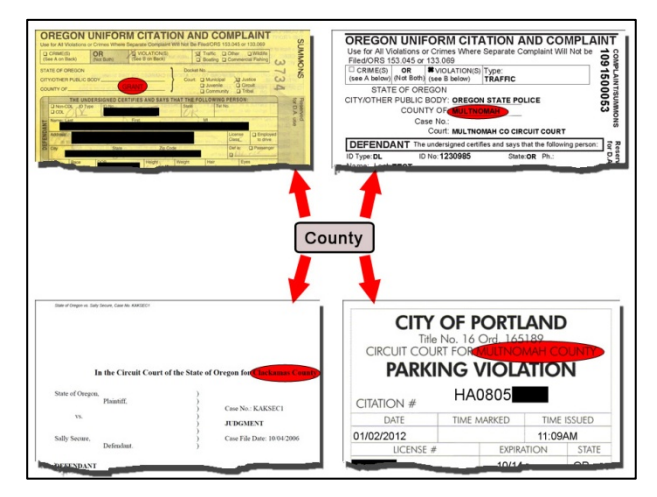

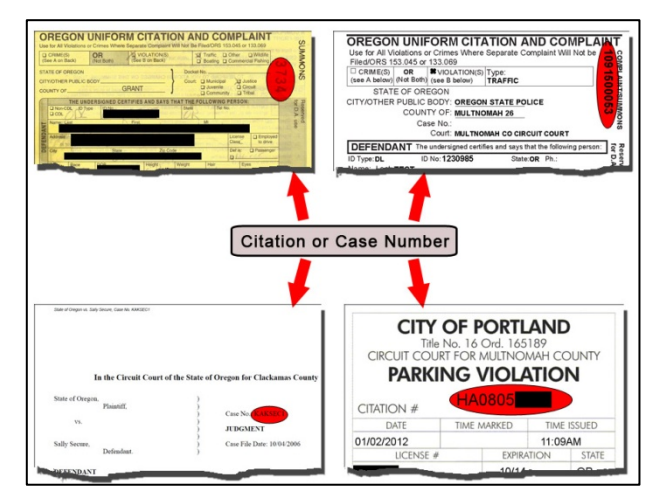

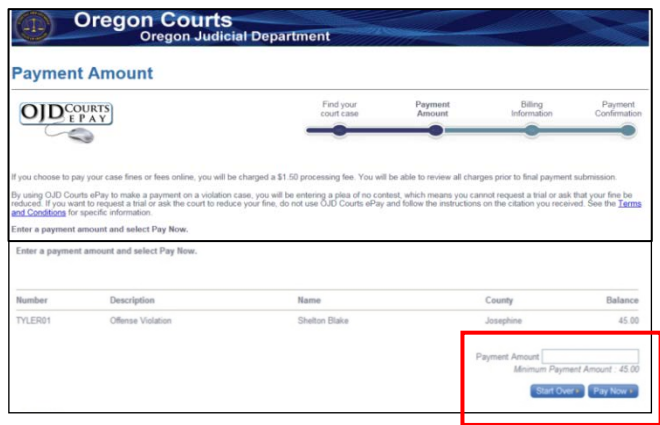

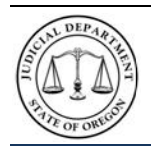

**Quick Reference Guide v4.0**

The *Billing Information* page opens.

**Note:** The processing fee for the transaction appears with the Description Amount.

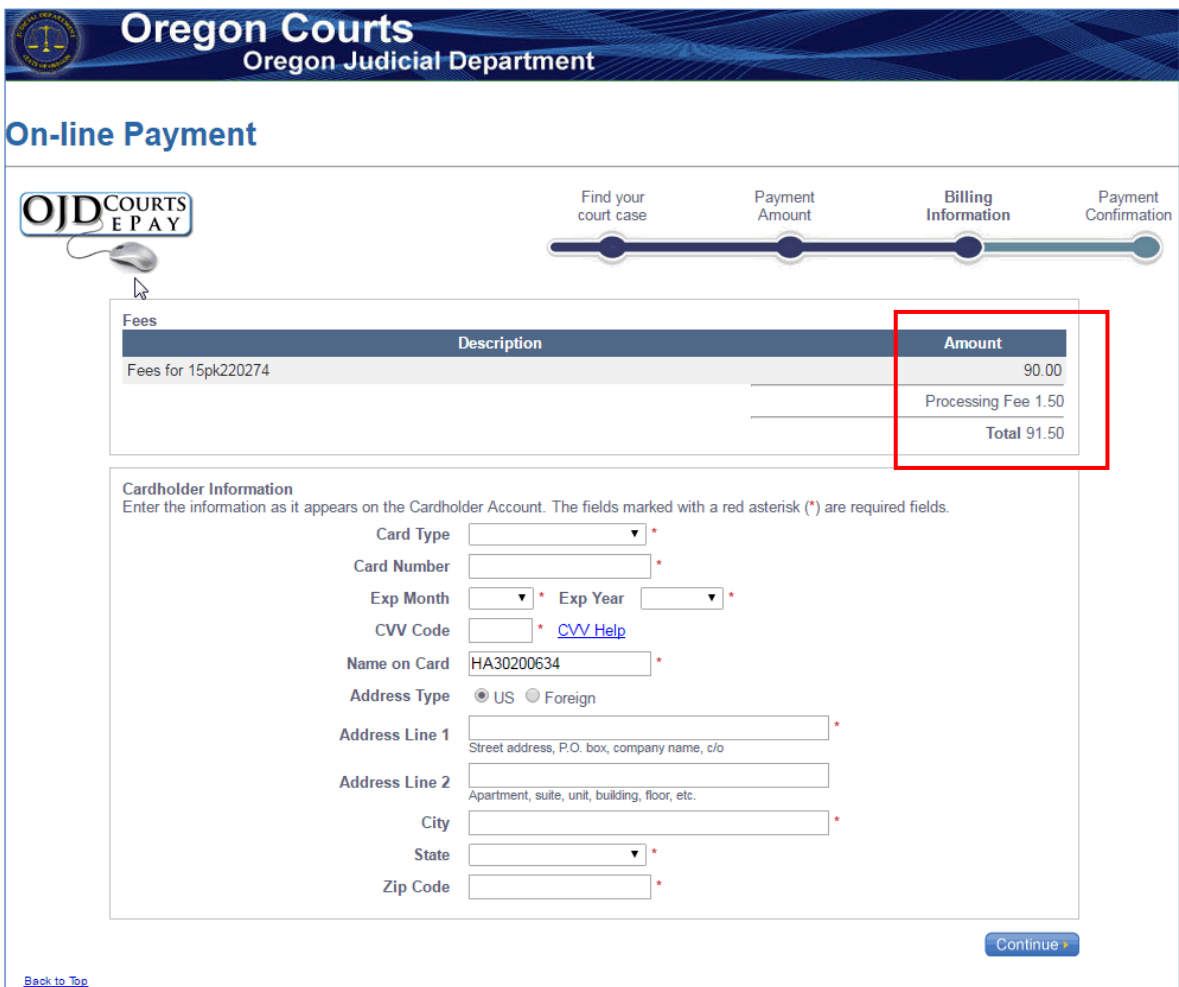

**Step 5:** Enter the required cardholder information.

- Select the type of credit card (MasterCard or Visa) from the **Card Type** selection list.
- Enter the credit card number in the **Card Number** box.
- Select the **Exp. Month** and **Exp. Year** from the drop-down lists.
- Enter the credit card three-digit security code (located on the back of the card) in the **CVV Code** box.
- Enter credit card holder name in the **Name on Card** box.
- **Address Type**: **US** is the default option. For addresses outside the US, select the **Foreign** option.
- Enter your address in the **Address Line 1** box.
- Enter the city of the address in the **City** box.
- Select the **State** from the drop-down list (or enter a State/Province for Foreign address option).
- Enter your zip code in the **ZIP Code** (Postal Code for Foreign address option) box.
- Click **Continue**.

The *Verify Billing Information* page opens.

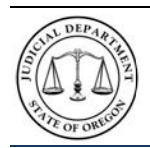

**Quick Reference Guide v4.0**

#### **How do I get a receipt?**

**Step 6:** Verify that the billing information is correct, and then click **Process Payment** (continue).

**Note:** If there is incorrect information, click **Back**, and correct any errors. *Repeat Step 5*.

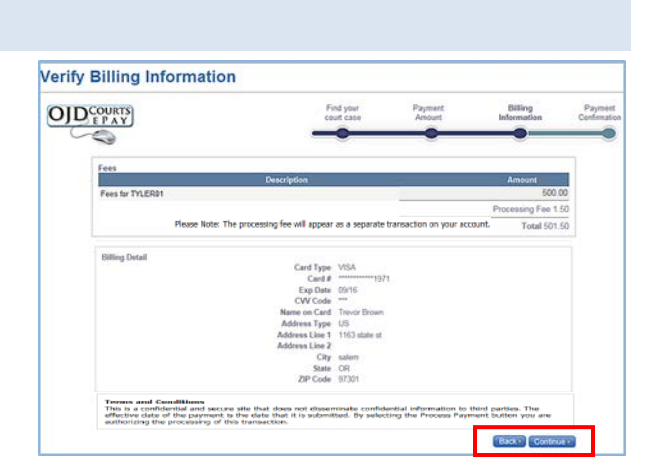

Once the online payment has been approved and successfully processed, a payment confirmation page opens. The payment confirmation page can be printed for use as a receipt of the transaction.

Click **Print**.

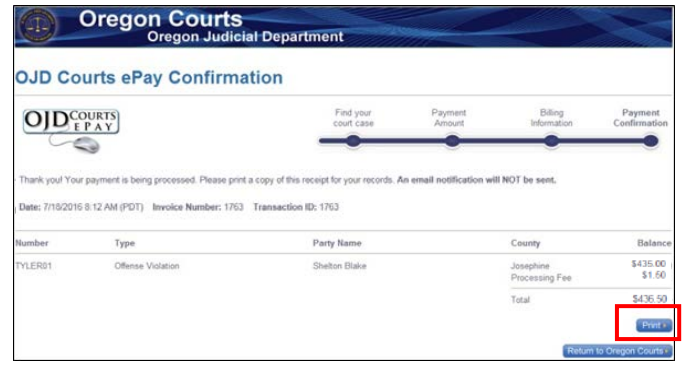

## **What do I do if I have a problem?**

If the program does not allow you to make an online payment on a case, contact the circuit court in the county where the case or citation is held. Here is a link to the Oregon Judicial Department website where you can obtain contact information for the circuit court: [https://courts.oregon.gov.](https://courts.oregon.gov/)

If you have any questions or problems, please use the following link to return to the *OJD Courts ePay* webpage [\(http://www.courts.oregon.gov/services/online/Pages/epay.aspx\)](http://www.courts.oregon.gov/services/online/Pages/epay.aspx) to locate which type of assistance is needed:

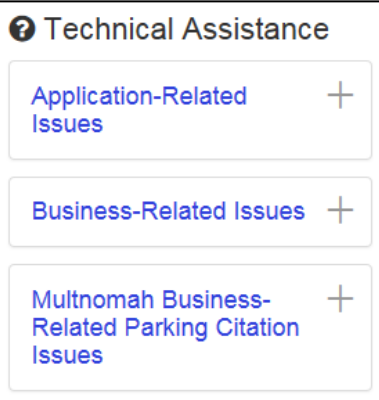